## Picture Tutorial: Wordpress Blogs

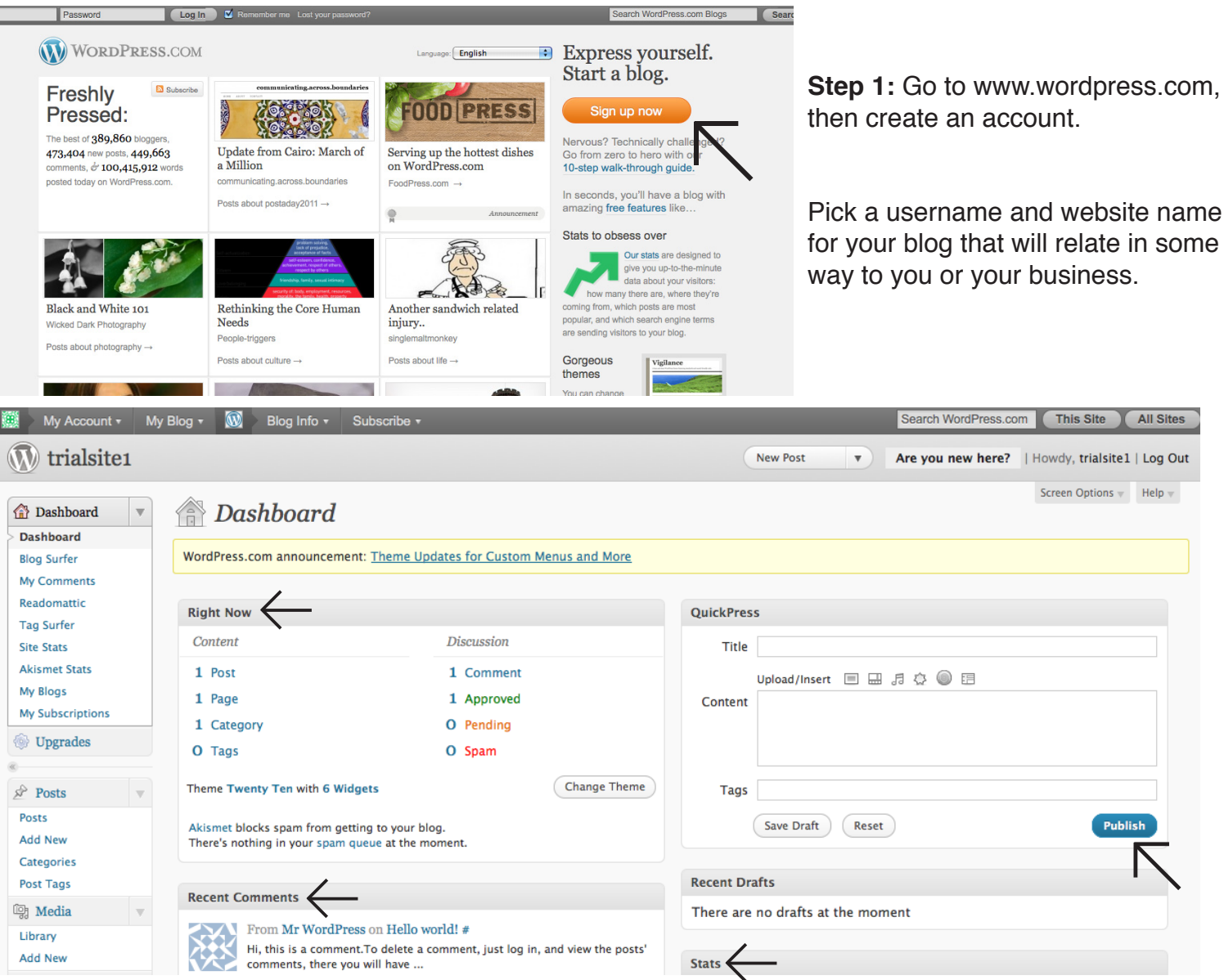

Step 2: After you create your account, you should be taken to your dashboard. Take a few moments to explore your options. To the right of the page is QuickPress, where you can very quickly create a blog post and publish. On the left there is an overview of all content and discussion on your blog page. The dashboard is also where you can look at your statistics, recent comments and blog drafts.

**Note:** You can approve and deny comments posted on your blog in the comments section.

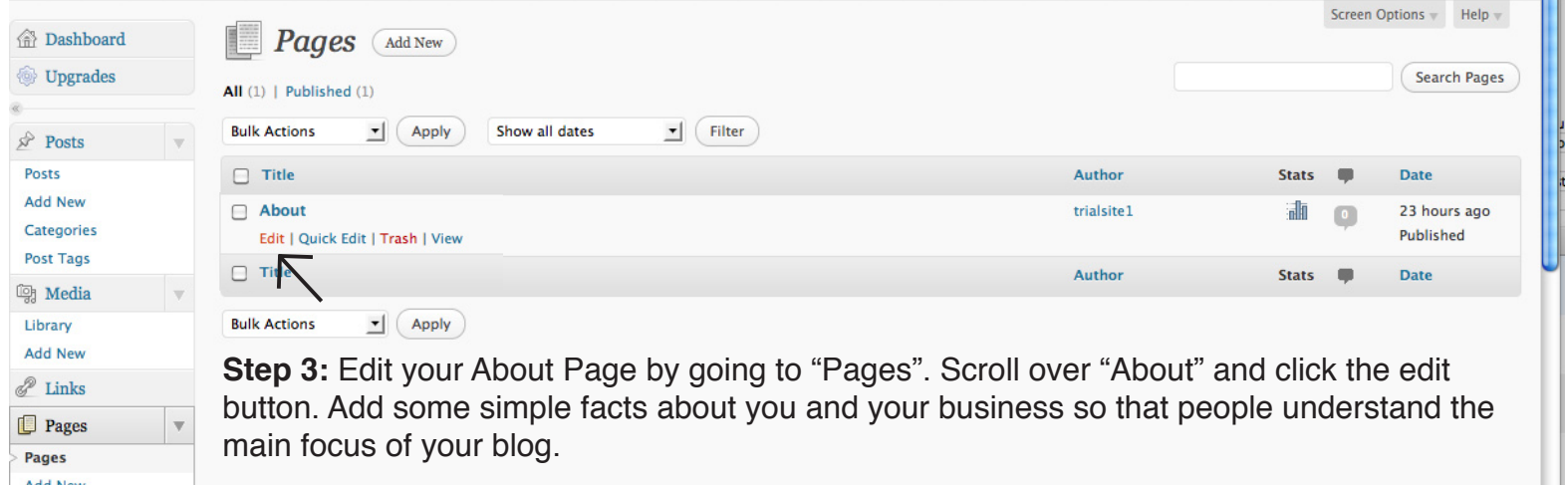

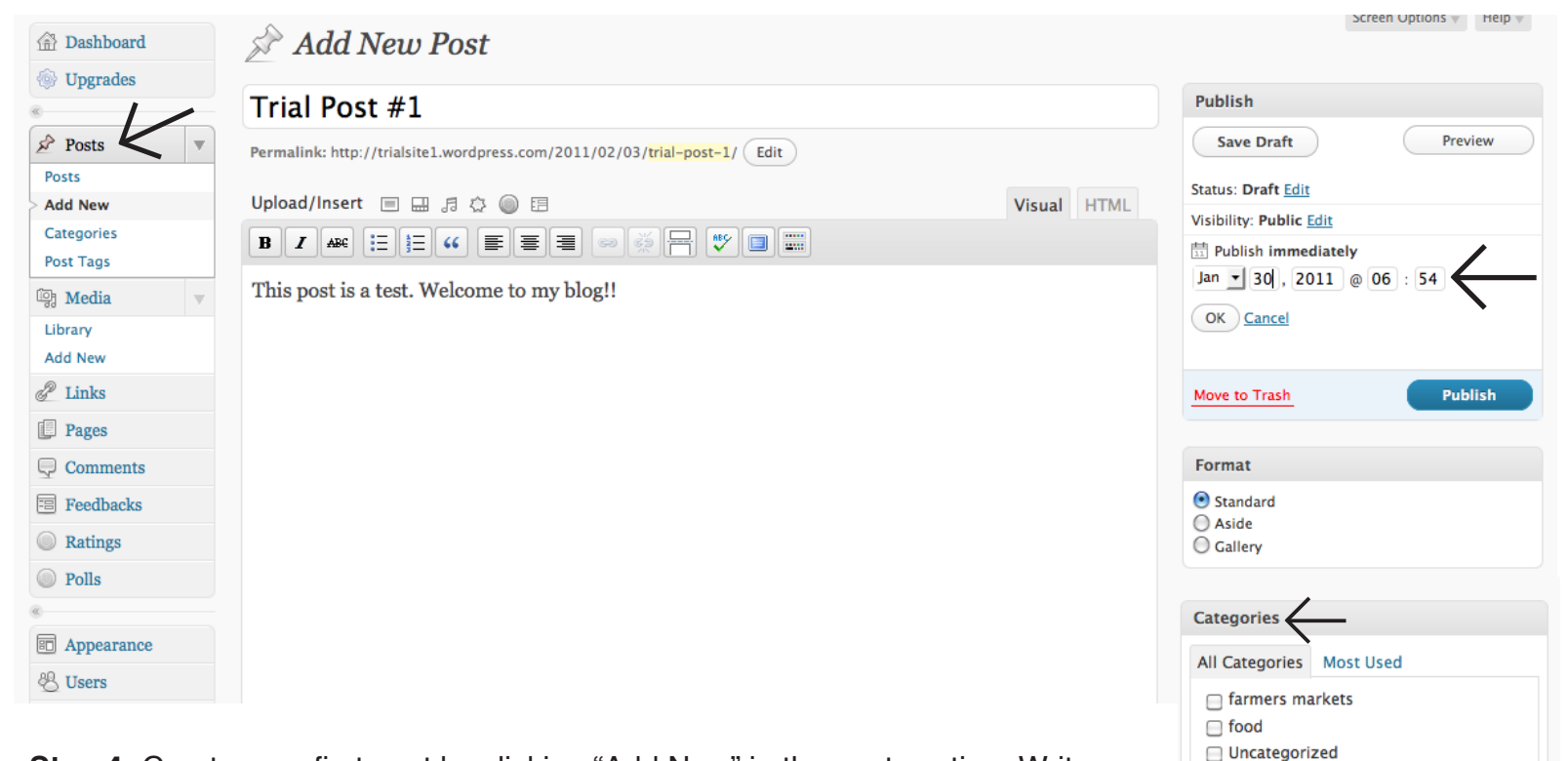

**Step 4:** Create your first post by clicking "Add New" in the post section. Write up your first article, maybe an introduction on the blog to start. Then, add the post to a category and add a tag to it by scrolling down in the left hand column. Tagging and categorizing will help your blog gain more followers. Also note that you can set a date for when you want your blog to be published, or you can publish immediately.

**Step 5:** Change your blog's appearance. There are a few ways to accomplish this. You can either use a theme or template that Wordpress provides by browsing the "Themes" section, upload a background image for your blog, or add a "Header"--a picture at the top strip of the webpage--with your own image. Explore these options, and preview your blog to see what best fits your style.

custom-background, theme-options, sticky-post,

Reading

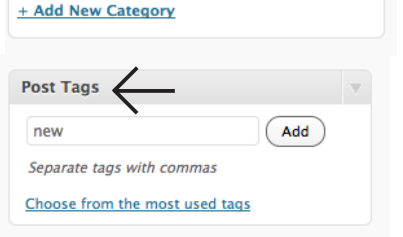

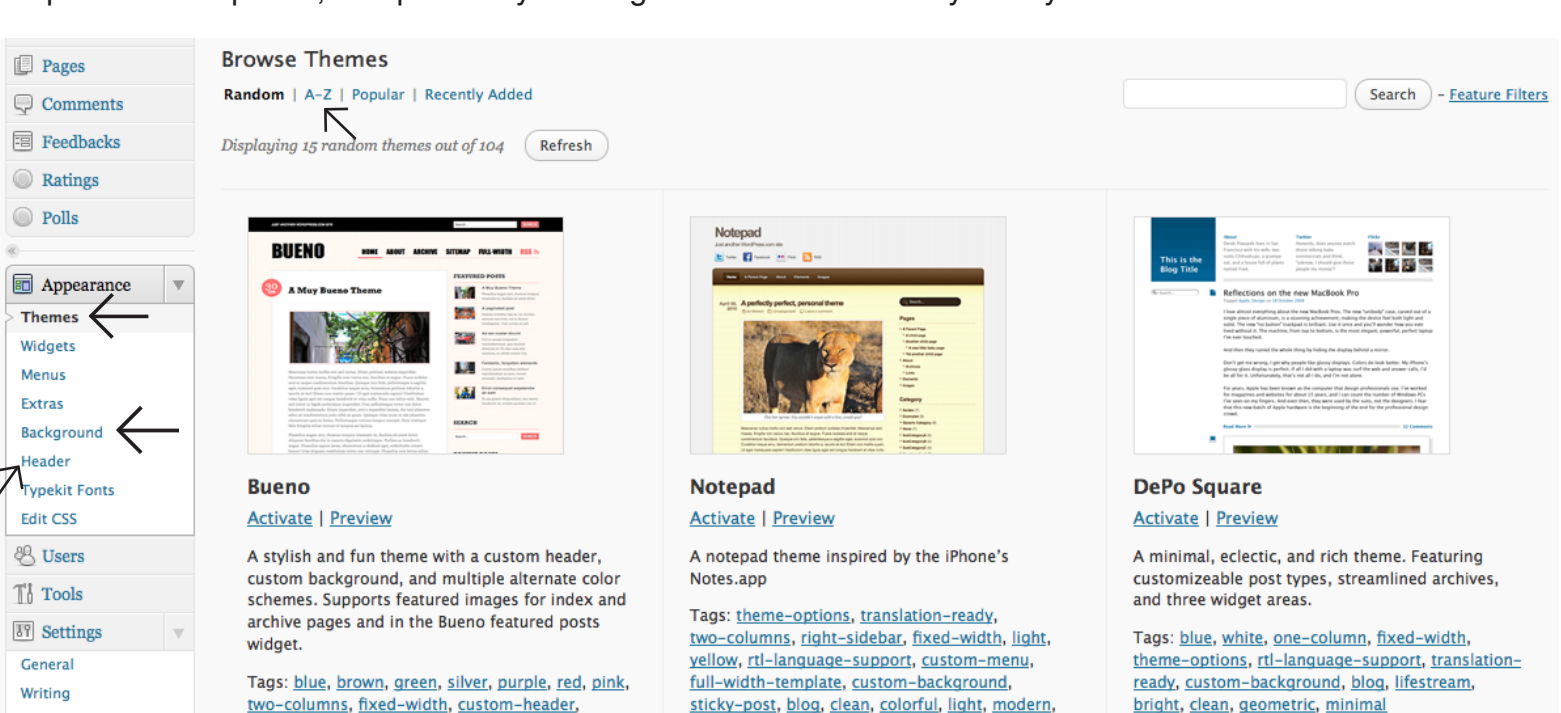

paper-made, tech

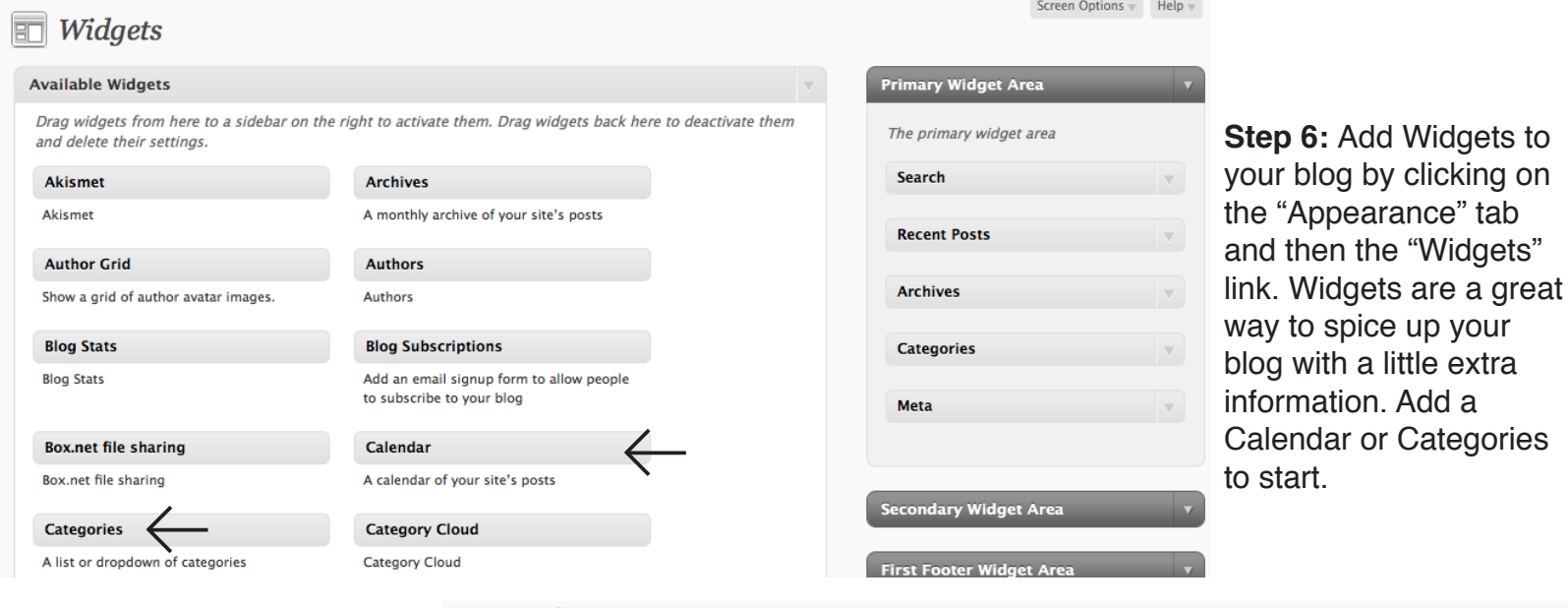

## **Tag Surfer**

This is a collection of posts around WordPress.com from people talking about the same stuff that you do. Beta! You can add tags you want to follow on the left-hand side, and also remove tags that you aren't that interested in. For more information, check out this post.

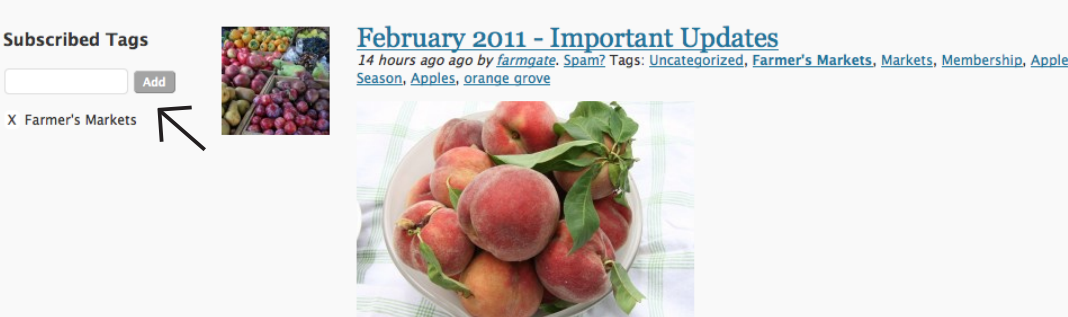

Announcing a NEW Market - As of this Saturday we will be starting a new stall at Orange Grove Market, Leichhardt. The stall will have a selection of some of our most popular seasonal produce including our 'un waxed' apples, stone fruit, gourmet potatoes, heirloom vegetables and much more.

**Step 7:** Make sure to browse your sidebars. Below are the most important and useful sidebars that can help you build and edit your site.

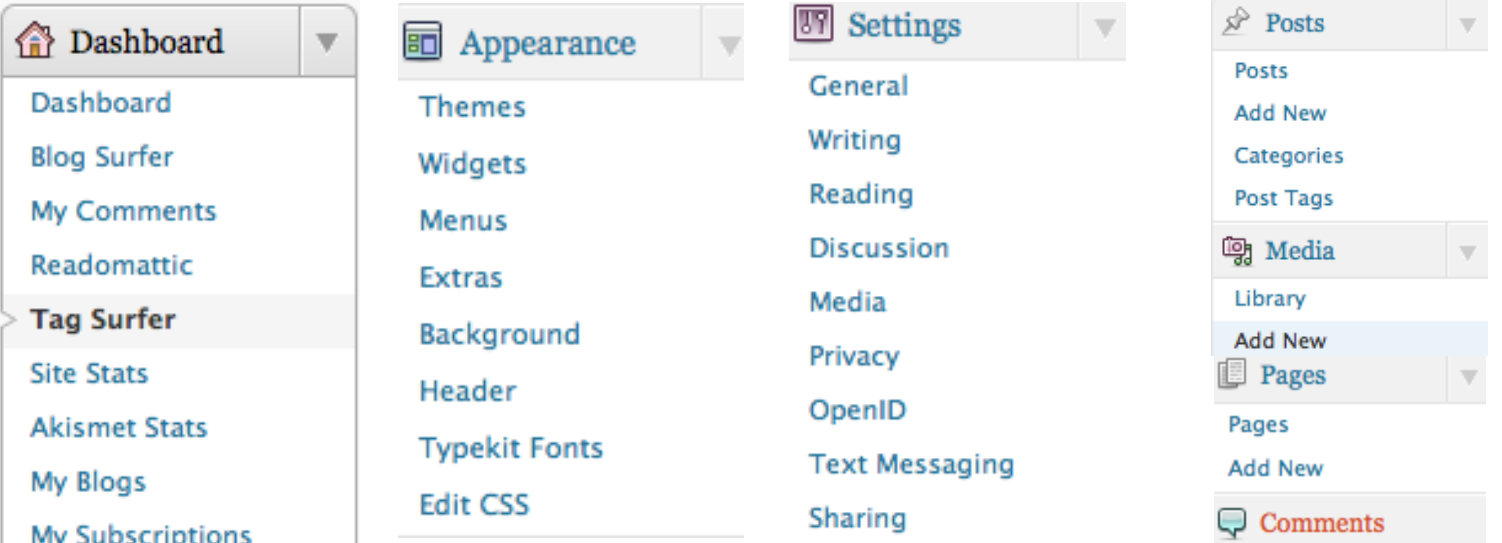

**The Dashboard** allows you to manage your blog and your account. You should add subscriptions to blogs, use tag surfer, comment on other blogs, and view your site statistics.

**Step 6:** Use the "Tag Surfer" and "My Subscriptions" tab to find blogs similar to yours. Comment on their posts, and encourage dialogue. This is a great way to keep

important to you, and to gain

up with news that's

more blog followers.

**Appearance** is where you can add Widgets and change your site's theme, background or header. The other tools in this section are more advanced.

You can manage your **Settings** in this tab. The most important is privacy, where you can decide who can see your blog.

**Posts** allows you to create tags and categorize blog posts. Add pictures and video in the **Media Library**, add **Pages** to make your blog more like a website. You can also approve, reject, and view other's blog **Comments.**

your extra